### SEVP Portal Video: Managing Employer Information While on Post-completion OPT Transcript

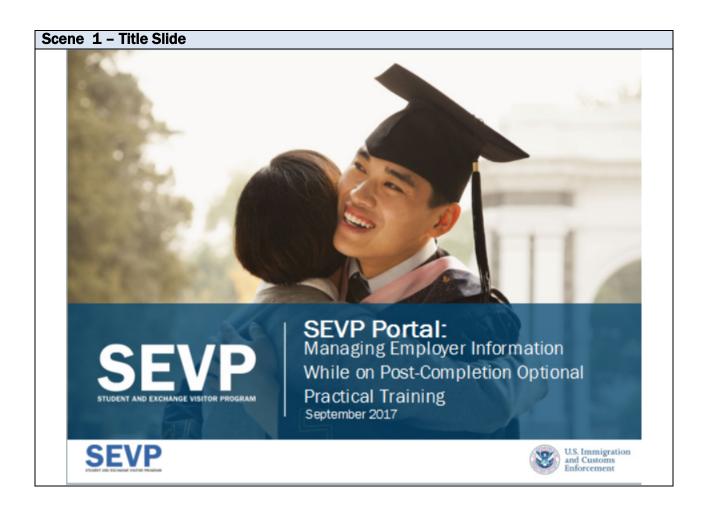

| Scene Description                             | Narration                                   |
|-----------------------------------------------|---------------------------------------------|
| The slide displays no instructional images or | Welcome to the SEVP Portal video on         |
| animations                                    | Managing Employer information while on      |
|                                               | post-completion optional practical training |

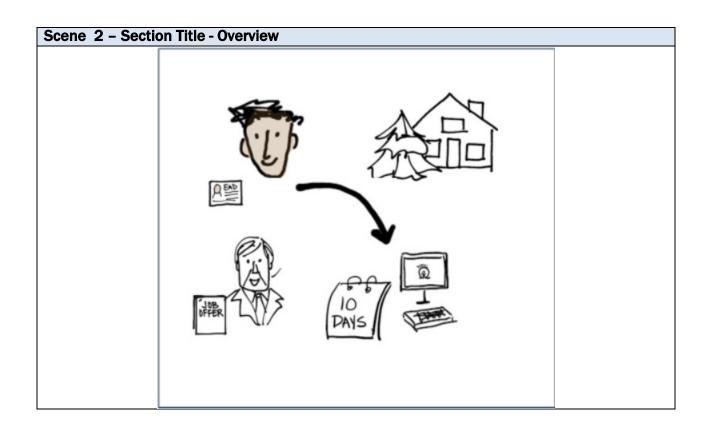

| Scene Description                                                                          | Narration                                                                                                    |
|--------------------------------------------------------------------------------------------|----------------------------------------------------------------------------------------------------|
| Student and an employment authorization document appear on screen.                         | Luc is approved for post-completion optional practical training or OPT.                                                  |
| A house, a man with a job offer, and a computer with a calendar reading "10 days" display. | He knows he is required to report any changes in his home address or employer information within ten days of the change. |
| An arrow point from the student to the computer                                            | He plans to use the SEVP Portal to update his employer information.                                                      |

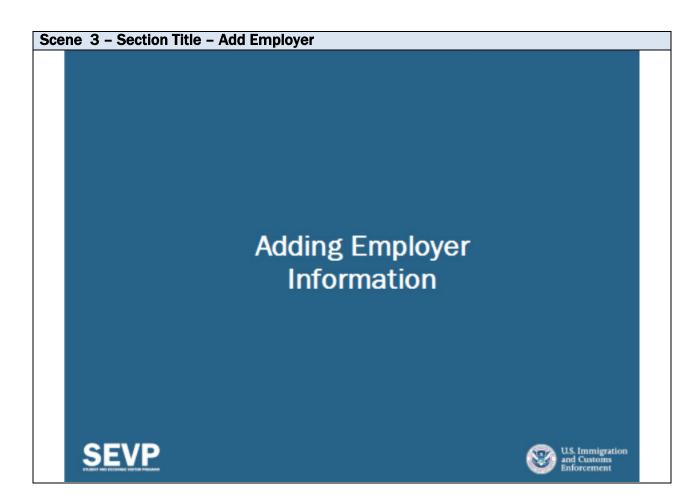

| Scene Description                   | Narration                   |
|-------------------------------------|-----------------------------|
| The slide displays no instructional | Adding Employer Information |
| images or animations                |                             |

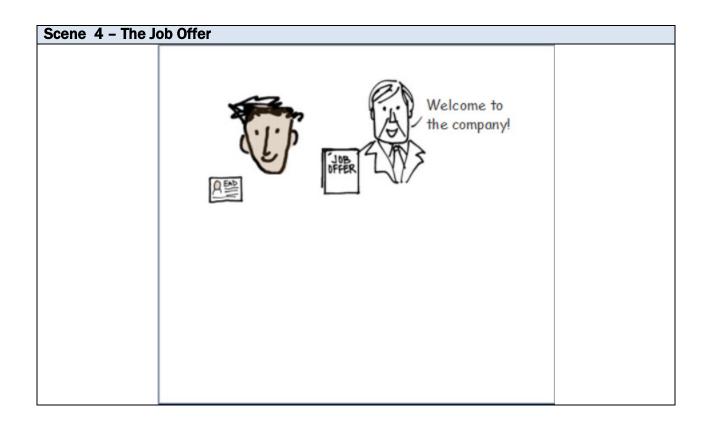

| Scene Description | Narration                                    |
|-------------------|----------------------------------------------|
|                   | Luc has been offered a job at a company      |
|                   | where he will use what he learned in school. |
|                   |                                              |

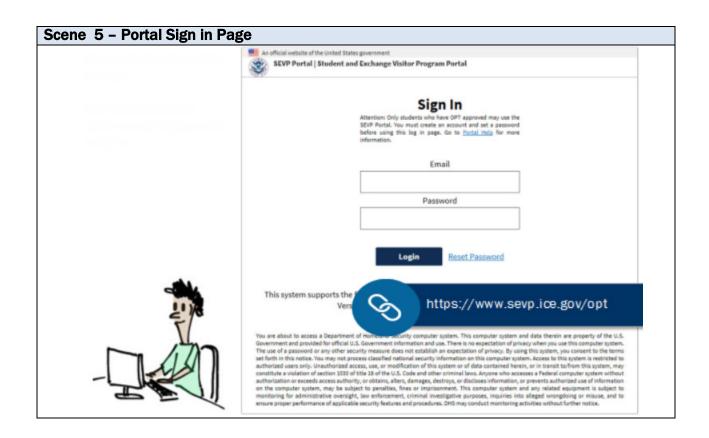

| Scene Description                  | Narration                                                |
|------------------------------------|----------------------------------------------------------|
| Screenshot of portal Sign In page. | He goes to the Portal Sign In page.                      |
|                                    | Luc enters his email address and his password to log in. |

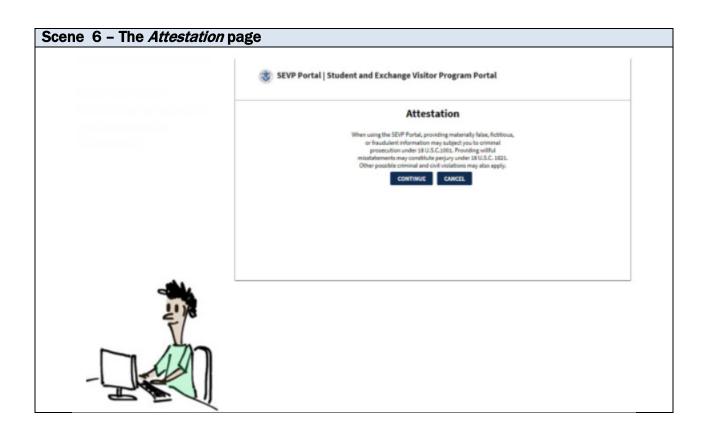

| Scene Description                   | Narration                                                            |
|-------------------------------------|----------------------------------------------------------------------|
| Screenshot of the Attestation page. | He reads the attestation.                                            |
|                                     | When Luc clicks Continue, he agrees to provide accurate information. |

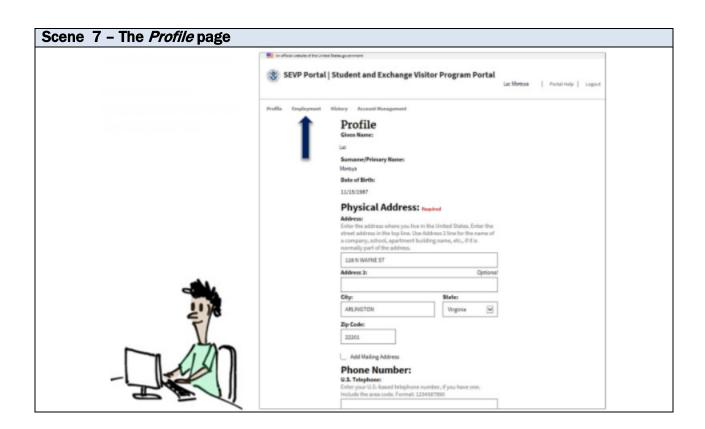

| Scene Description                                                             | Narration                                                   |
|-------------------------------------------------------------------------------|-------------------------------------------------------------|
| Screenshot of the <i>Profile</i> Page. An arrow points to the employment tab. | The Profile page opens.                                     |
|                                                                               | Luc clicks on the Employment tab in the top Navigation Bar. |

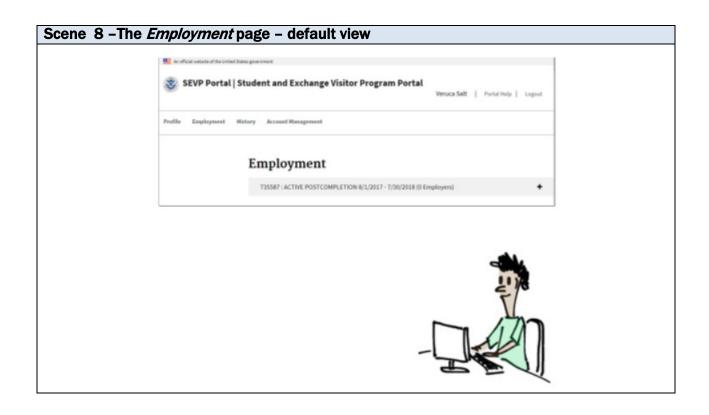

| Scene Description                                                 | Narration                                                                                                    |
|-------------------------------------------------------------------|----------------------------------------------------------------------------------------------------|
| Screenshot of the <i>Employment</i> page.                         | This opens the <i>Employment</i> page.                                                                                                    |
|                                                                   | The default view of the page is a list of all employment authorizations Luc can see in the Portal.                                                                                                    |
|                                                                   | The Portal summarizes each authorization in its own shaded box.                                                                                                    |
|                                                                   | The summary includes:                                                                                                    |
| A bracket highlights each part of the summary as it is mentioned. | <ul> <li>A SEVIS-assigned identifier for the authorization itself. This number makes it easier for SEVIS and the Portal to share data about this OPT. This number has no meaning outside of SEVIS and the Portal.</li> <li>The type of OPT authorization.</li> <li>The actual OPT start and end dates.</li> <li>The number of employers he is working for. This number will go up or down as employers are added or deleted from the record. In his case, Luc does not have any employers at</li> </ul> |

| Scene Description | Narration                                                                                                    |
|-------------------|----------------------------------------------------------------------------------------------------|
|                   | this time.  • A "Plus" symbol that indicates the section can expand to show more data. Click anywhere in the gray box to show the data. The "Plus" symbol will change to a "Minus" sign.  Clicking the gray area again, hides the data. |
|                   | Luc clicks the Plus sign to expand the section                                                                                                    |

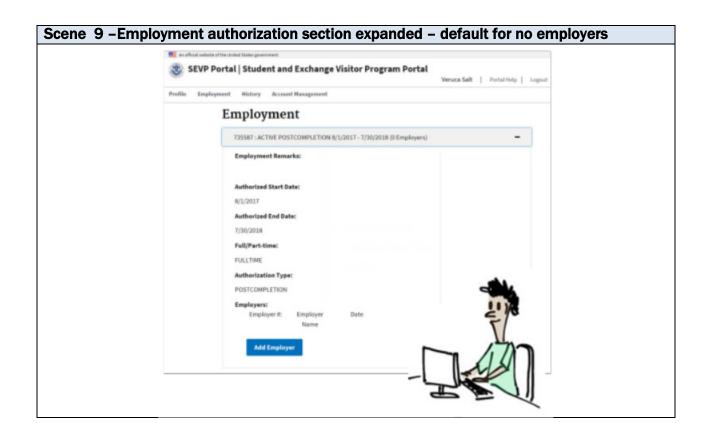

| Scene Description                                                                                                    | Narration                                                                                                    |
|----------------------------------------------------------------------------------------------------|----------------------------------------------------------------------------------------------------|
| Screenshot of the <i>Employment</i> page with the OPT authorization expanded. A bracket calls out the read-only data about the authorization. | Read-only data about the authorization. This includes any                                                                                                    |
|                                                                                                    | employment remarks the DSO may have entered, the start and end date of the authorization, whether the authorization is full- or part-time, and the type of OPT.                                                        |
| Arrow points from student in lower right                                                                                                    | If any of this information is wrong, Luc                                                                                                    |
| hand corner of the screen to a DSO on the left side of the screen.                                                                            | would have to work with his DSO to get it corrected.                                                                                                    |
| A bracket calls out the listing of employers section.                                                                                         | <ul><li>And</li><li>A list of employers already in SEVIS.</li></ul>                                                                                                    |
|                                                                                                    | Students on Post-completion OPT can add, edit, and delete employer information. In this case, Luc doesn't have any employers in the system. His only option is to add an employer. Luc clicks the Add Employer button. |

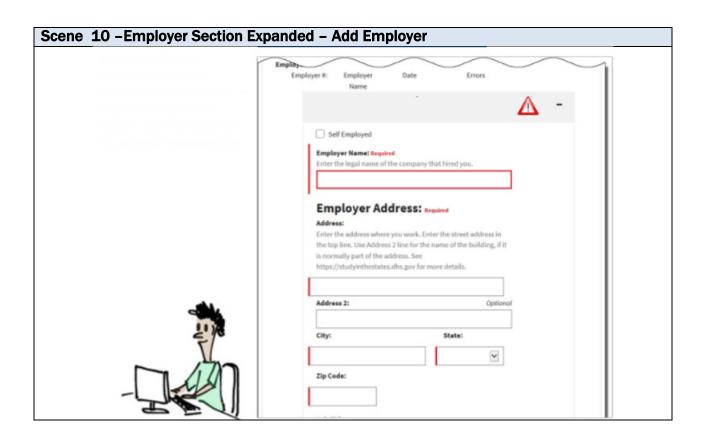

| Scene Description                                                            | Narration                                                                                                    |
|------------------------------------------------------------------------------|----------------------------------------------------------------------------------------------------|
| Screenshot of the <i>Employment</i> page with the Employer section expanded. | The portal displays employer summary information in a gray box – in this case, the box is blank – and the fields for the entry of employer data.  By default, the portal displays a warning symbol in the employer summary and outlines all required fields in red. The warning symbol will display as long as any required field is empty.                                                                      |
|                                                                              | Luc begins to enter data about his new job. If he works for himself; for example, if he is a musician and hires himself out for gigs, Luc would click the "Self Employed" checkbox. The Portal would automatically put his name in the Employer Name field. But Luc is not self-employed, so he enters the name of the company he works for and the address of the physical location where he performs the work. |

| Scene Description | Narration                                    |
|-------------------|----------------------------------------------|
|                   | The portal checks the address against the    |
|                   | U.S. Postal Service's database to be sure it |
|                   | is a valid address.                          |
|                   |                                              |

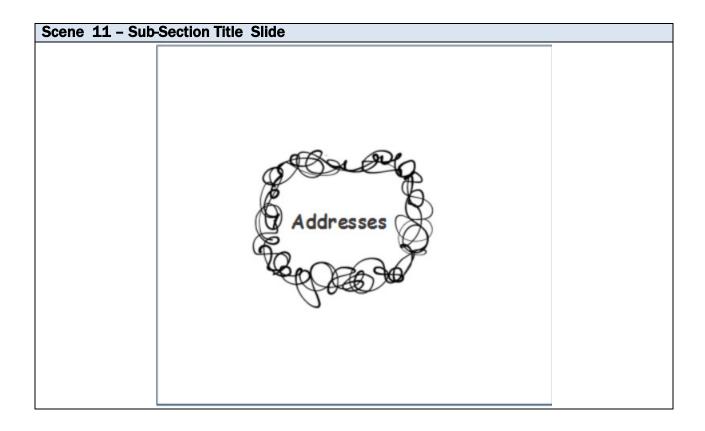

| Scene Description                        | Narration                               |
|------------------------------------------|-----------------------------------------|
| The word "Addresses" appears center      | Let's take a quick detour to talk about |
| screen, surrounded by a squiggly wreath. | addresses in the portal.                |

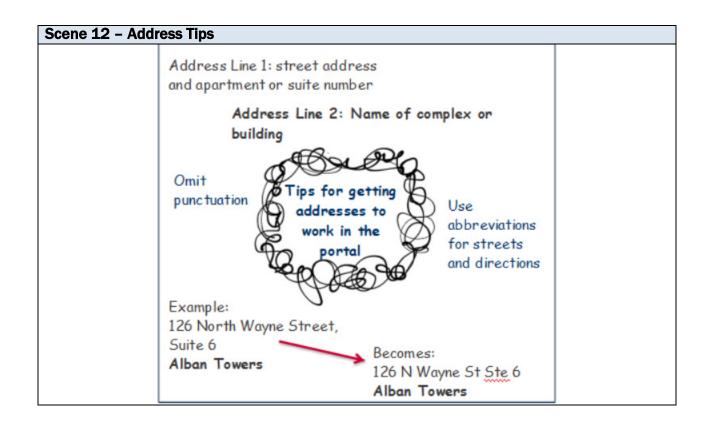

| Scene Description                                                                                                    | Narration                                                                                                    |
|----------------------------------------------------------------------------------------------------|----------------------------------------------------------------------------------------------------|
| The words "Tips for getting addresses to work in the portal" appear center screen surrounded by a squiggly wreath                                                                           | Address line one is for the street address and apartment or suite number. For example: 126 North Wayne Street, Suite 6 |
| Instructions for address line one display in the upper left corner of the screen; the example in the bottom left corner.                                                                    |                                                                                                    |
| Data entry tips appear on both sides of the squiggly wreath.                                                                                                    | The validation tool used by the portal:  • Abbreviates streets and directions  • Omits punctuation                     |
| An arrow points from the example address to a converted address that displays in the lower right hand corner of the screen.                                                                 | So, 126 North Wayne Street, Suite 6 becomes 126 N Wayne St Ste 6.                                                      |
| Instructions for Address line two appear immediately above the squiggly wreath Both the example address and the converted address display "Alban Towers: in the second line of the address. | Address line 2 is for the name of the building or complex. Example: Alban Towers                                       |

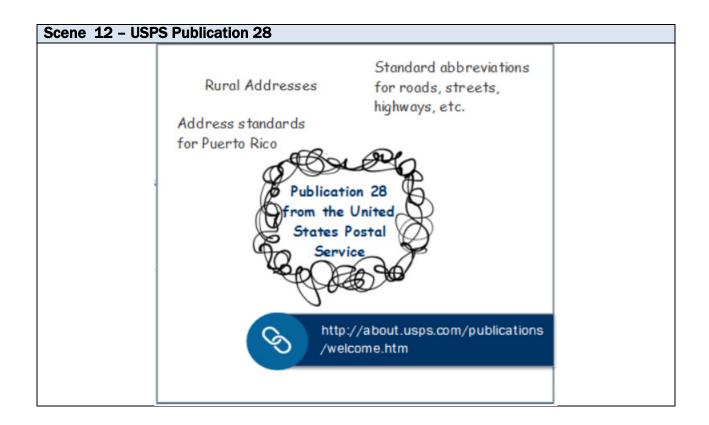

| Scene Description                           | Narration                                    |
|---------------------------------------------|----------------------------------------------|
| Text displays on the screen with a call out | Publication 28 from the United States        |
| for the URL for where to locate U.S. Postal | Postal Service (USPS) offers guidance on     |
| Service publications.                       | acceptable formats and abbreviations for     |
|                                             | different types of addresses. This includes: |
|                                             | Standard street suffixes                     |
|                                             | Rural addresses                              |
|                                             | Addresses in Puerto Rico                     |
|                                             | Publication 28 is available on the USPS      |
|                                             | website.                                     |
|                                             |                                              |

### Scene 14 - Address Error Messages

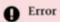

Failed to Save Changes: Invalid Employer Address for 675064 - 675803. Please select from provided suggestions or try again.

| Scene Description                           | Narration                                  |
|---------------------------------------------|--------------------------------------------|
| Screenshot of the error message for         | If the Portal does not find an exact match |
| employer addresses that appears on the top  | for the address, it will display an error  |
| of the page.                                | message on the page.                       |
|                                             |                                            |
| A bracket displays below the SEVIS-assigned | The error message for employer addresses   |
| OPT authorization number in the error       | contains a series of numbers that refer to |
| message.                                    | the SEVIS-assigned OPT authorization       |
|                                             | number and                                 |
|                                             |                                            |
| A bracket appears below the SEVIS           | and the SEVIS-assigned employer number, if |
| employer id number in the error message.    | there is one.                              |

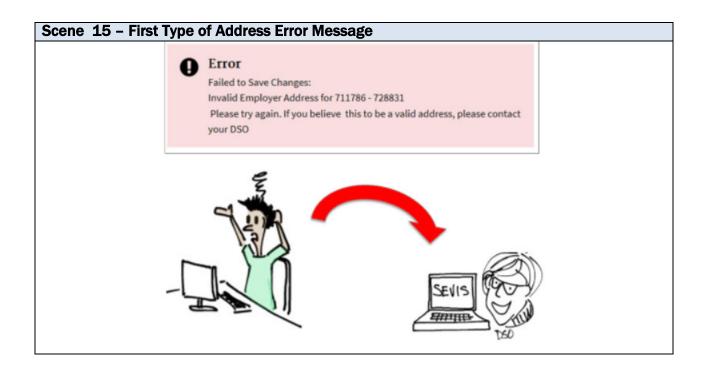

| Scene Description                              | Narration                                     |
|------------------------------------------------|-----------------------------------------------|
| Frustrated student sits at his desk looking at | There are two kinds of error messages for     |
| a screenshot of an error message.              | addresses.                                    |
|                                                | The first is when the portal finds no         |
|                                                | matches.                                      |
|                                                | Check the accuracy of the address entered     |
|                                                | to be sure it is correct.                     |
|                                                |                                               |
| An arrow points from the student to a DSO      | If the address is correct, a DSO will have to |
|                                                | enter it in SEVIS.                            |
|                                                | Students are not able to override the         |
|                                                | address validation in the portal.             |
|                                                |                                               |

## Scene 16 - Second type of address error message Error Failed to Save Changes: Invalid Employer Address for 711786 - 728831. Please select from provided suggestions or try again. Sigh

| Scene Description                       | Narration                                 |
|-----------------------------------------|-------------------------------------------|
| Frustrated student at a computer with a | The second kind of error message displays |
| screenshot of error message.            | when the portal finds a possible match.   |
|                                         | This message will display even if the     |
|                                         | address is correct, but is not in the     |
|                                         | software's preferred format.              |

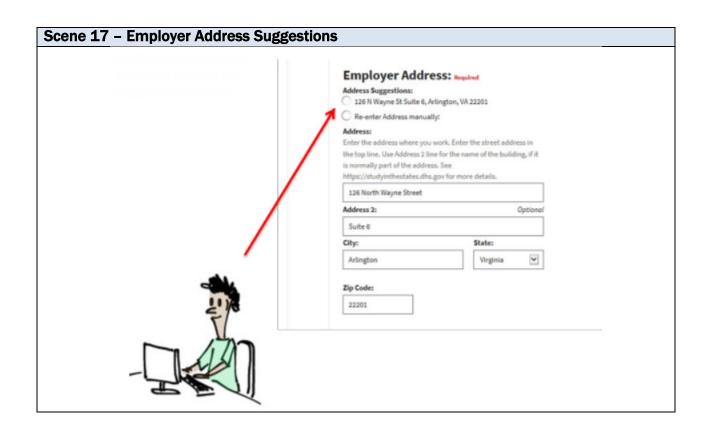

| Scene Description                             | Narration                                       |
|-----------------------------------------------|-------------------------------------------------|
| A student sits at a computer. A screenshot    | It will also give students the option to select |
| of Employer address section with suggested    | the suggested address                           |
| addresses displays. An arrow points to the    |                                                 |
| option to select the suggested address.       |                                                 |
| An arrow points to the option to re-enter the | or to re-enter the address manually.            |
| address manually.                             | This option allows the student to correct the   |
|                                               | address, if it was entered incorrectly.         |
|                                               |                                                 |
| An arrow points from the student to a DSO     | It does not allow the student to get around     |
| who appears on screen.                        | the validation.                                 |
|                                               | If the address is right, and the portal does    |
|                                               | not accept it, the student must work with a     |
|                                               | DSO to enter the information in SEVIS.          |
|                                               |                                                 |

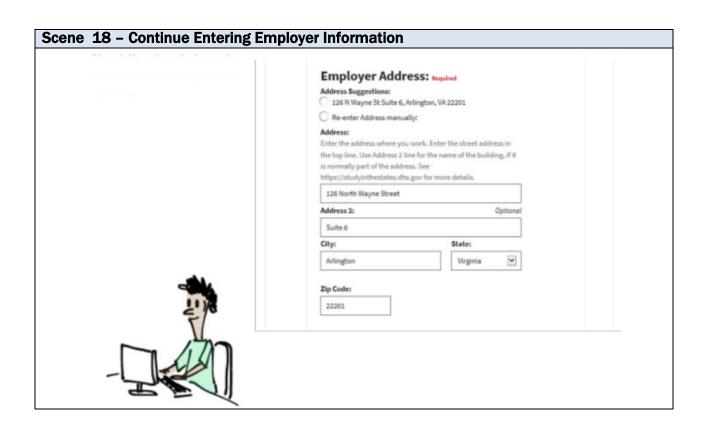

| Scene Description                             | Narration                                   |
|-----------------------------------------------|---------------------------------------------|
| Screenshot of the <i>Employment</i> page with | Now let's return to Luc who has entered his |
| the Employer section expanded.                | employer's address.                         |

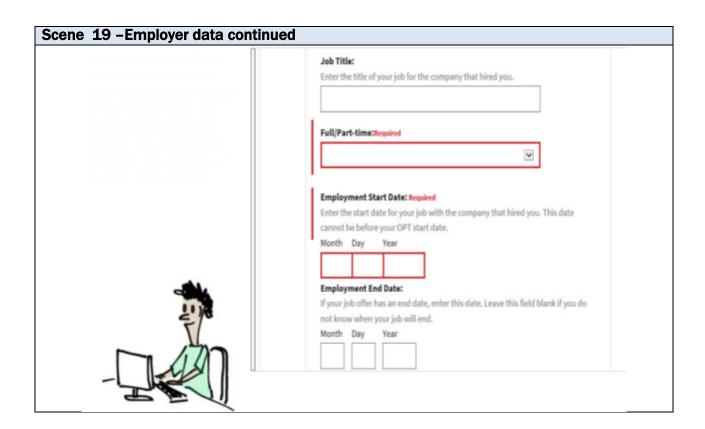

| Scene Description                                                                                     | Narration                                                                                                    |
|----------------------------------------------------------------------------------------------------|----------------------------------------------------------------------------------------------------|
| Screenshot of the Employment page with an OPT employer section expanded to show employer data fields. | Luc enters his job title at the company that hired him. He indicates if the job is full- or part-time, and enters the start date for the job. This date cannot be before the start date of the OPT authorization. |
|                                                                                                    | Luc can enter an end date for his job, if he knows it. This date cannot be after the end date for the OPT authorization.                                                                                          |

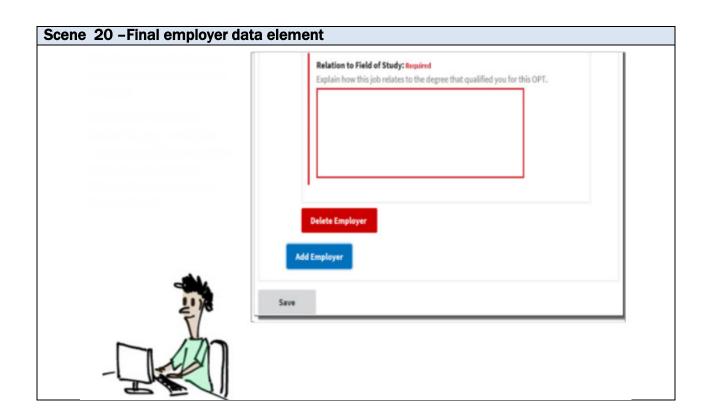

| Scene Description                                                                                     | Narration                                                                                                    |
|----------------------------------------------------------------------------------------------------|----------------------------------------------------------------------------------------------------|
| Screenshot of the Employment page with an OPT employer section expanded to show employer data fields. | Finally, Luc explains how the job relates to his field of study.  Notice that the <b>Save</b> button is gray –not blue. This means it is not active because all required information has not yet been entered. |

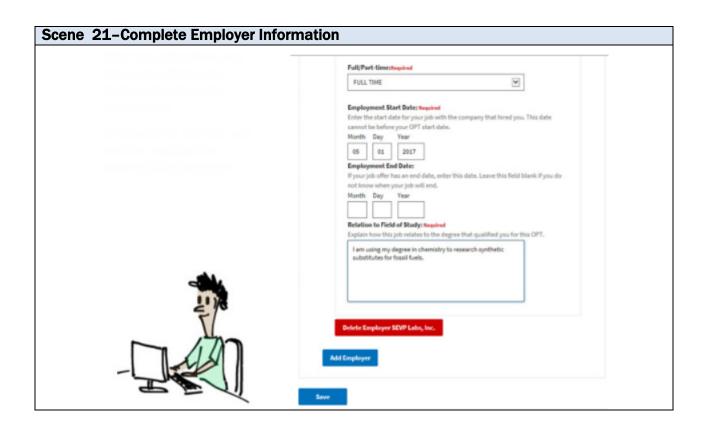

| Scene Description                                                                                     | Narration                                                                                                    |
|----------------------------------------------------------------------------------------------------|----------------------------------------------------------------------------------------------------|
| Screenshot of the Employment page with an OPT employer section expanded to show employer data fields. | After Luc enters data into all required fields, the Portal will activate the Save button. If he needs to, Luc can add another employer by clicking <b>Add Employer</b> . |
|                                                                                                    | Since he only has one employer, he clicks Save.  The portal will not save any employer information until Luc clicks the Save button.                                     |
|                                                                                                    | The portal then sends the employer information to SEVIS.                                                                                                    |

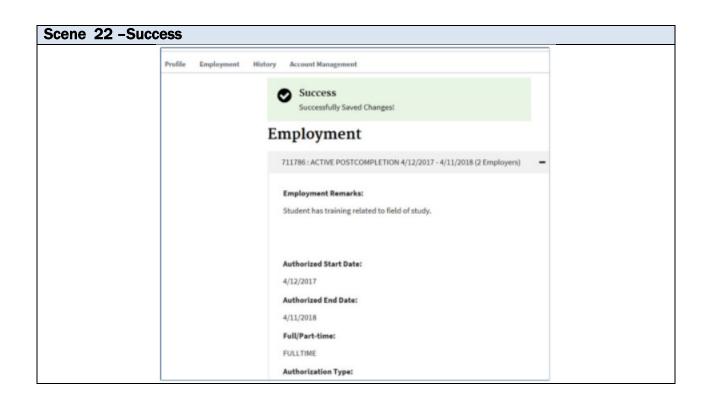

| Scene Description                               | Narration                                |
|-------------------------------------------------|------------------------------------------|
| Screenshot of the <i>Employment</i> page with a | The portal displays a Success message at |
| success message.                                | the top of the page.                     |
|                                                 |                                          |

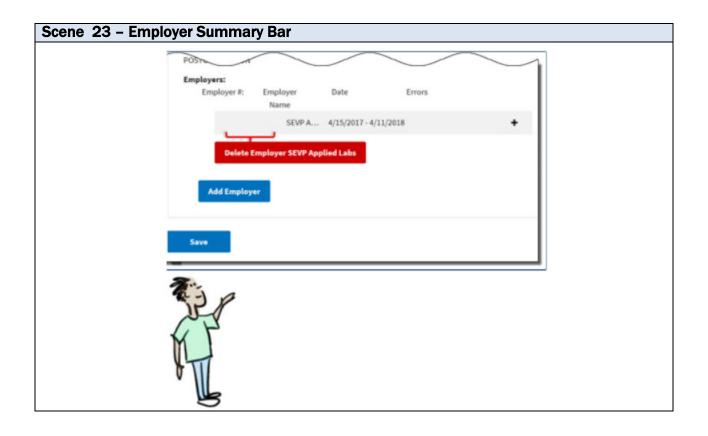

### **Scene Description**

Screenshot of the list of employers on the expanded *Employment* page. A student examines a bracket which highlights a specific data element on the box. The student and the bracket move across the screen to highlight each data element is described.

### **Narration**

Luc can now see a list of his employers. Each employer is in a shaded box that displays summary information:

- A SEVIS-assigned Employer Number This number has no meaning outside of SEVIS and the portal. It only helps SEVIS exchange data with the portal about that specific job. It is not the same thing as the company's official Employer Identification Number (or EIN) that is assigned by the United States Internal Revenue Service. No number displays here until SEVIS receives the employer information from the Portal, assigns a unique number and sends it back to the Portal. This can take a day.
- It also shows: The employer name,
- The start and end date of the job,
- Any warning signs that indicate required information is missing, and...
- A "Plus" symbol to indicate the

| Scene Description | Narration                                                                                                    |
|-------------------|----------------------------------------------------------------------------------------------------|
|                   | section can expand to show employer details. Click anywhere in the gray box to show the data. Click it again to hide it. |

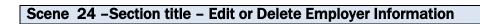

### Edit or Delete Employer Information

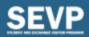

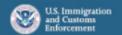

| Scene Description                             | Narration                           |
|-----------------------------------------------|-------------------------------------|
| The slide displays no instructional images or | Edit or Delete Employer Information |
| animations.                                   |                                     |

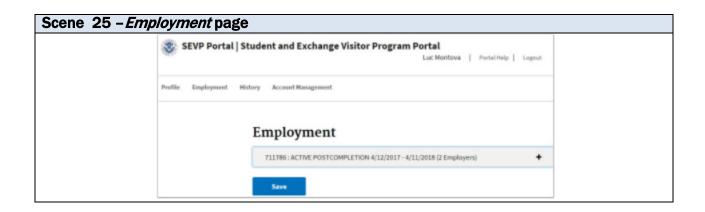

| Scene Description                                         | Narration                                                                                                    |
|-----------------------------------------------------------|----------------------------------------------------------------------------------------------------|
| Screenshot of the default view of the<br>Employment page. | While on post-completion OPT, Luc can edit employer information.  From the <i>Employment</i> page, he clicks the gray OPT Summary bar to display employer information. |

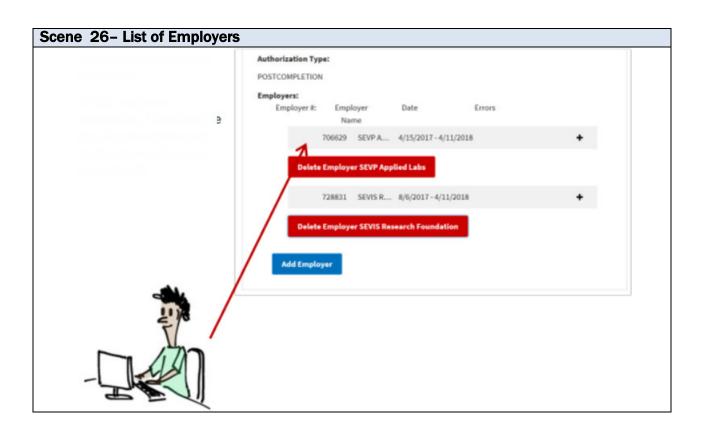

| Scene Description                          | Narration                                                                                                 |
|--------------------------------------------|----------------------------------------------------------------------------------------------------|
| Screenshot of the list of employers on the | This displays a list of his employers.                                                                    |
| expanded Employment page.                  | To edit employer information, Luc clicks the gray Employer Summary bar for the employer he wants to edit. |

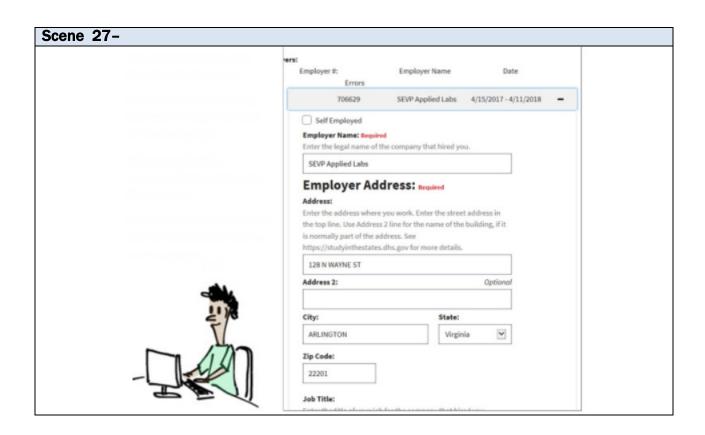

| Scene Description                             | Narration                                    |
|-----------------------------------------------|----------------------------------------------|
| Screenshot of the <i>Employment</i> page with | The portal displays the employer             |
| the Employer section expanded.                | information.                                 |
|                                               | With the fields revealed, Luc can change the |
|                                               | data for that employer.                      |
|                                               | After updating the employer information,     |
|                                               | Luc clicks Save.                             |
|                                               | Students should never use the edit function  |
|                                               | to add a new employer.                       |

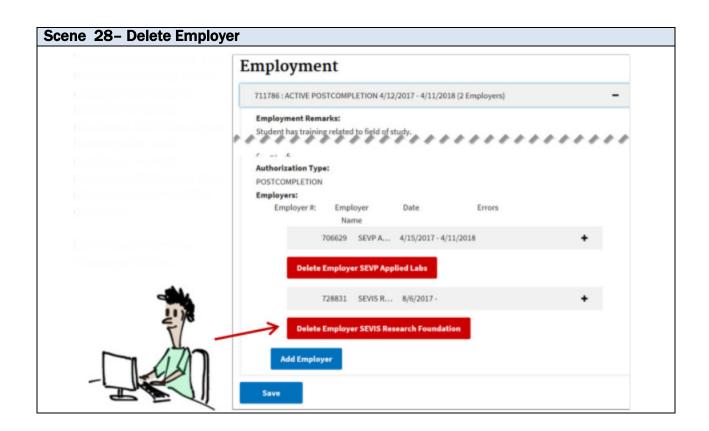

| Scene Description                                                                                                    | Narration                                                                                                    |
|----------------------------------------------------------------------------------------------------|----------------------------------------------------------------------------------------------------|
| Screenshot of the list of employers on the expanded <i>Employment</i> page. An arrow points to the <b>Delete Employer</b> button. | To delete an employer, Luc finds the summary for the employer he wants to remove. The portal displays a Delete Employer button under each employer. To avoid confusion, this button also displays the name of the employer.  Luc clicks the Delete Employer button. |

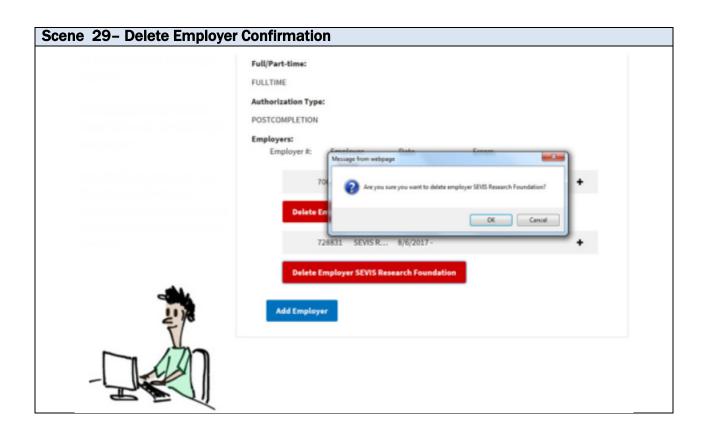

| Scene Description                          | Narration                                 |
|--------------------------------------------|-------------------------------------------|
| Screenshot of the list of employers on the | A confirmation message opens.             |
| expanded <i>Employment</i> page with the   |                                           |
| confirmation modal open.                   | Luc clicks OK to confirm that he wants to |
|                                            | delete the employer.                      |
|                                            |                                           |
|                                            | Students should only use the Delete       |
|                                            | Employer button to delete employers for   |
|                                            | whom they have never worked.              |
|                                            |                                           |
|                                            |                                           |

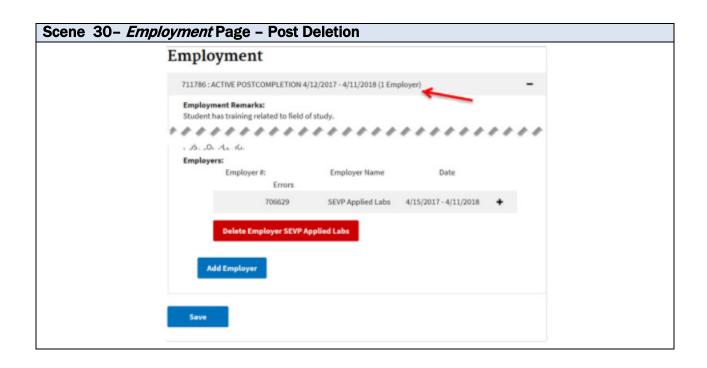

| Scene Description                                                                                                    | Narration                                                                                                    |
|----------------------------------------------------------------------------------------------------|----------------------------------------------------------------------------------------------------|
| Screenshot of the list of employers on the expanded <i>Employment</i> page. Arrow points to the employer counter in the OPT authorization summary bar. | There is no success message, but the employer no longer appears on the page and the number of employers is down to one. |

### Scene 31 - Section title - Student Reporting Requirements

### STUDENT REPORTING REQUIREMENTS WHILE ON OPT

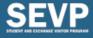

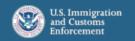

| Scene Description                             | Narration                      |
|-----------------------------------------------|--------------------------------|
| The slide displays no instructional images or | STUDENT REPORTING REQUIREMENTS |
| animations                                    | WHILE ON OPT                   |
|                                               |                                |

### Scene 32 - Post Completion OPT Reporting

8 Code of Federal Regulations 214.2(f)

### Students have 10 days to report changes to:

- Name and email address to their DSO and
- Through the SEVP Portal:
  - Home and mailing address
  - Telephone number
  - Employer Information:
    - · Start or end date
    - · Employer name
    - Employer address (physical site where work is performed)

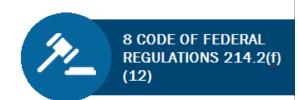

Name and email address changes must be reported to the DSO. They cannot be reported in the Portal.

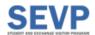

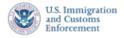

| Scene Description | Narration                                                                                                    |
|-------------------|----------------------------------------------------------------------------------------------------|
| Text slide        | Students have ten days from the change to report new name, email address, home and mailing address, telephone number, and employer information like the start or end date of employment, employer name, employer address which is the physical site where the work is performed. |
|                   | Name and email address changes must be reported to the DSO. They cannot be reported in the portal. The regulations are found at 8 Code of Federal Regulations 214.2(f)(12)                                                                                                    |

### Scene 32-Key Facts

### KEY FACTS ABOUT THE PORTAL

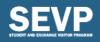

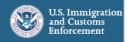

| Scene Description                             | Narration                   |
|-----------------------------------------------|-----------------------------|
| The slide displays no instructional images or | Key facts about the portal. |
| animations.                                   |                             |

### Scene 33 - Key Facts

**Key Facts** 

### **Key Facts**

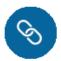

### SEVP Portal Log-in Page:

https://www.sevp.ice.gov/opt

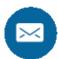

### Portal emails are sent from:

Do-not-reply.sevp@ice.dhs.gov

- · Add to your trusted sender list.
- Check spam/junk mail folder if email is not received.
- Contact your DSO if email is not received or if an email requests payment of any kind.

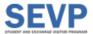

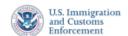

| Scene Description | Narration                                                                                                    |
|-------------------|----------------------------------------------------------------------------------------------------|
| Text Slide        | Students have ten days from the change to report new name, email address, home and mailing address, telephone number, and employer information like the start or end date of employment, employer name, employer address which is the physical site where the work is performed. |
|                   | Name and email address changes must be reported to the DSO. They cannot be reported in the portal. The regulations are found at 8 Code of Federal Regulations 214.2(f)(12)                                                                                                    |

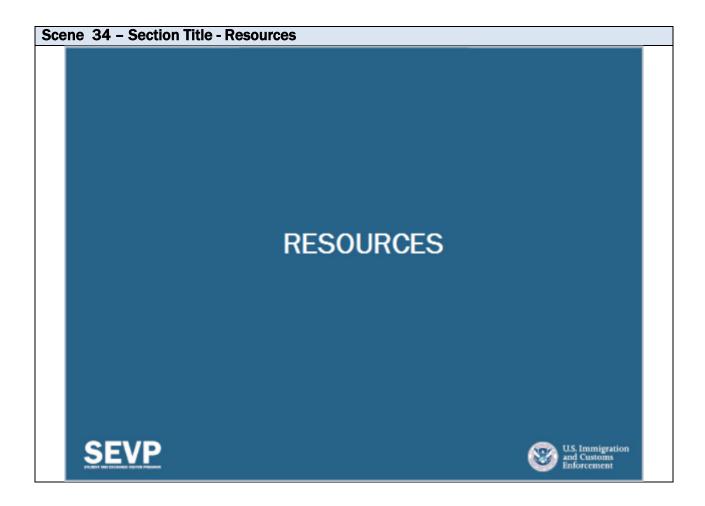

| Scene Description   | Narration                                    |
|---------------------|----------------------------------------------|
| Section title slide | What resources are available for the portal? |

# SEVP Portal Help Section on Study in the States https://studyinthestates.dhs.gov/sevp-portal-help SEVP US Immigration Enforcement

| Scene Description | Narration                                    |
|-------------------|----------------------------------------------|
| Text slide        | Complete instructions and helpful resources  |
|                   | for using the portal are available on the    |
|                   | SEVP Portal Help section of the Study in the |
|                   | States website.                              |

### Scene 36 - SEVP Portal Help Section

Resources

### SEVP Portal Help Section on Study in the States

### Provides:

- Overview information
- Instructions on using the Portal
- · Access to:
  - SEVP Portal User Guide
  - SEVP Portal Tutorials
  - OPT student reporting requirements
  - Many other useful resources

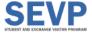

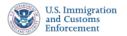

| Scene Description | Narration                                            |
|-------------------|------------------------------------------------------|
| Text slide        | This site provides:                                  |
|                   | <ul> <li>overview information</li> </ul>             |
|                   | <ul> <li>instructions on using the portal</li> </ul> |
|                   | <ul><li>and access to:</li></ul>                     |
|                   | <ul> <li>SEVP Portal User Guide</li> </ul>           |
|                   | <ul> <li>SEVP Portal videos</li> </ul>               |
|                   | <ul> <li>OPT student reporting</li> </ul>            |
|                   | requirements                                         |
|                   | And many other helpful resources                     |

### Scene 37 - Engage with SEVP

RESOURCES

### **Engage with SEVP**

Stay Connected

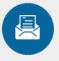

### **KEY NEWS** AND CONTENT

StudyintheStates.dhs.gov/Blog

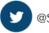

@StudyinStates

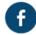

Facebook.com/StudyintheStates

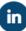

in Linkedin.com/Company/Student-and-Exchange-Visitor-Program

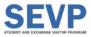

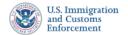

| Scene Description | Narration                                                                                                    |
|-------------------|----------------------------------------------------------------------------------------------------|
|                   | Engage with SEVP. Stay connected! Access key news and content in the Study in the States blog. Follow us on Twitter, Facebook, and Linked In. |
|                   | allu Lilincu III.                                                                                                    |

### Scene 38 - SEVP Contact Information

RESOURCES

### **SEVP Contact Information**

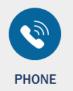

703-603-3400

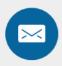

**EMAIL** 

Case-specific questions SEVP@ice.dhs.gov

Monday through Friday, 8 a.m. to 6 p.m. ET, except holidays

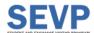

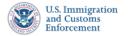

| Scene Description | Narration                                                               |
|-------------------|-------------------------------------------------------------------------|
| Text slide        | Contact SEVP by phone at (703) 603-3400                                 |
|                   | or by email at <a href="mailto:SEVP@ice.dhs.gov">SEVP@ice.dhs.gov</a> . |
|                   | The office is open Monday through Friday 8                              |
|                   | AM to 6 PM Eastern time, except for                                     |
|                   | holidays.                                                               |

### Scene 39 - Closing slide

Thank you for watching! Check out other videos on the SEVP Portal Help pages on Study in the States!

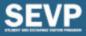

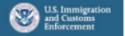

| Scene Description | Narration                                                                                            |
|-------------------|----------------------------------------------------------------------------------------------------|
|                   | Thank you for watching! Check out other videos on the SEVP Portal Help pages on Study in the States! |
|                   |                                                                                                    |